Please click on "Guest User" to log in. This creates a new guest account every single time someone logs in. Personal information is being kept safe this way.

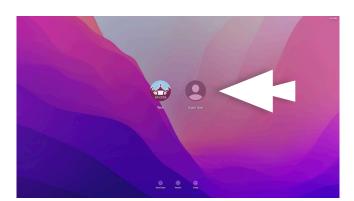

**Student-use resources** (Adobe Acrobat, Firefox, Chrome, Excel, PowerPoint and Word) and links (Bibliovation, Canvas, GMail, Papercut, Student Account, Repair Request, Website and TechSupport) **are available on the desktop.** Please use them at your convenience. When you open Word or other programs for the first time, you might be prompted for some options. Please select "Skip", "Start" and/or "Done", as prompted, and then use the program.

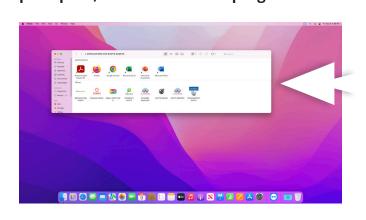

Printing

**To print**, select the "**print**" command from the menu bar, and choose (if needed) FollowMe as printer.

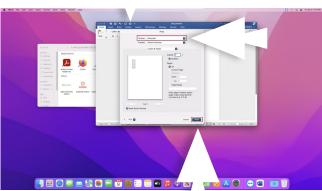

When prompted, **enter your username and** password (these credentials have been shared with you in your welcome packet, electronically; these are the same credentials used to log in to Papercut). If you have to print multiple documents, you may check the "Remember this password in my keychain" option; In this case, if you enter the wrong

credentials you will have to log out and log in again!

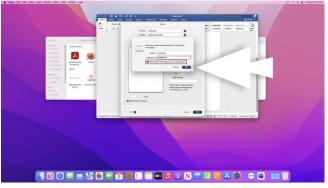

**To release your print job**, you may go to the printer and scan your student card to log in to Papercut. Once you are logged in, select "Print All"

**If documents are not printing**, please click on the printer icon (in the dock bar) to check the printing queue. If any printing jobs are holding up your current print, delete them by hitting "x".

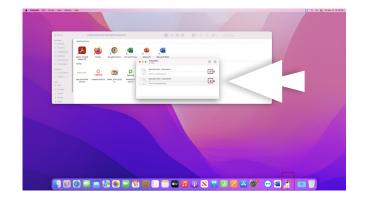

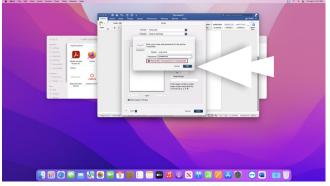

When you are done using the computer, please click and choose "Log Out Guest"

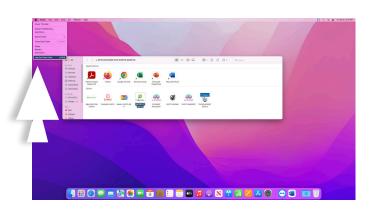

Select "Delete Files & Log Out". Failure to complete both steps might grant access to other users to your personal information (email, username, password) and printing privileges.

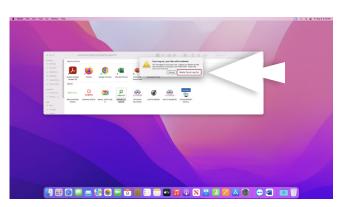

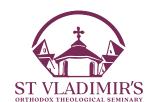